# **Kurzer Leitfaden DATEV Mandanten-Fernbetreuung**

# **Mandantenteil**

## **1 Allgemeines**

Der Mandantenteil des Programms Mandanten-Fernbetreuung umfasst das Programm fvw k.exe.

Das Programm muss nicht installiert werden wie übliche DATEV-PC-Programme. Es muss lediglich auf die Festplatte des betreffenden PC kopiert werden. Der Programmstart erfolgt direkt durch Öffnen der .exe-Datei. Einen Menüpunkt in einem (DATEV-) Startmenü gibt es dafür nicht.

Jeder PC, der für Mandanten-Fernbetreuung genutzt werden soll, muss Zugang zum Internet haben.

## **2 Fernbetreuungssitzung beginnen**

Üblicherweise ruft Sie Ihr Steuerberater (Betreuer) per Telefon an und beginnt während des laufenden Telefongesprächs die Fernbetreuungssitzung.

### **2.1 Programmstart**

Das Programm wird durch Doppelklick auf die **fvw\_k.exe** gestartet.

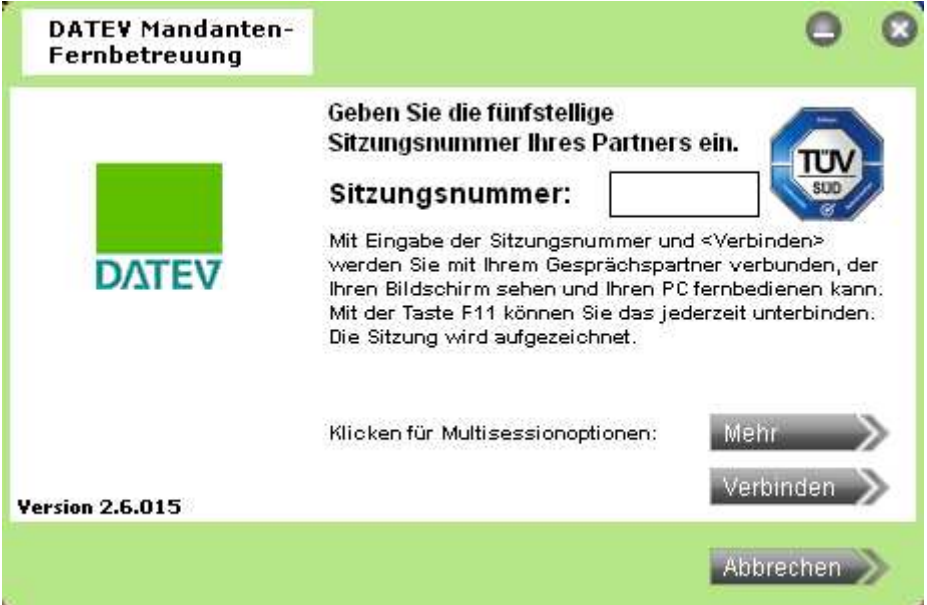

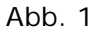

Im Feld **Sitzungsnummer** geben Sie die von Ihrem Steuerberater per Telefon oder E-Mail mitgeteilte Sitzungsnummer ein (z.B. "63412").

Bestätigen Sie mit **Verbinden** , damit die Verbindung zu Ihrem Steuerberater hergestellt wird.

Nachdem Sie die Sitzungsnummer eingegeben sowie die Schaltfläche **Verbinden** angeklickt haben, ist die Fernbetreuungssitzung eröffnet.

## **2.2 Bildschirmfreigabe**

Je nachdem, welchen Modus (Support- oder Präsentationsmodus) der Betreuer gewählt hat, kann entweder

- · der Betreuer Ihren Bildschirm einsehen bzw. die PC-Bedienung übernehmen (Supportmodus) oder
- · Sie den Bildschirminhalt des Betreuers auf seinem Desktop betrachten (Präsentationsmodus)

Die jeweils "passive" Seite wird aufgefordert, Ihren Bildschirm freizugeben:

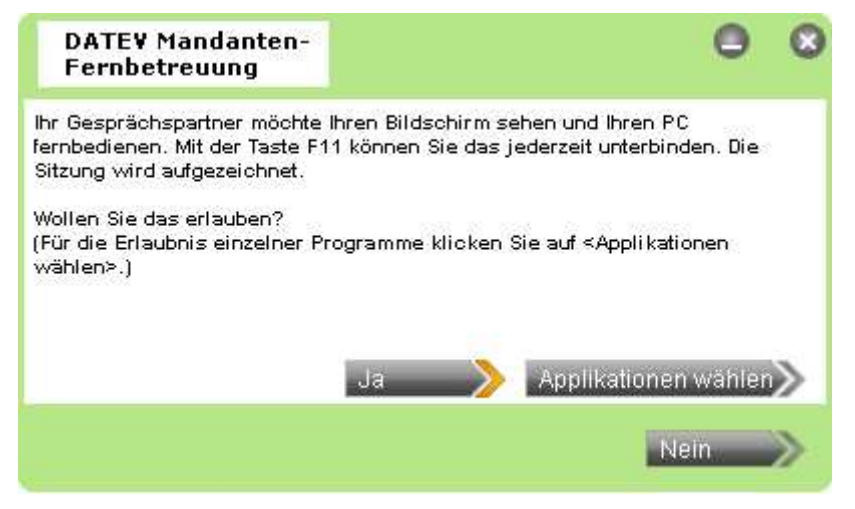

Abb. 2

Nach Klick auf **Ja** wird innerhalb von Sekunden der Bildschirminhalt freigegeben. Klicken Sie auf **Nein** , kommt die Fernbetreuungssitzung nicht zustande.

Wählen Sie **Applikationswahl** , dann erscheint das Auswahl-Fenster, in dem Sie genauer einstellen können, welche Bildschirm-Elemente während der Fernbetreuungssitzung sichtbar sein sollen:

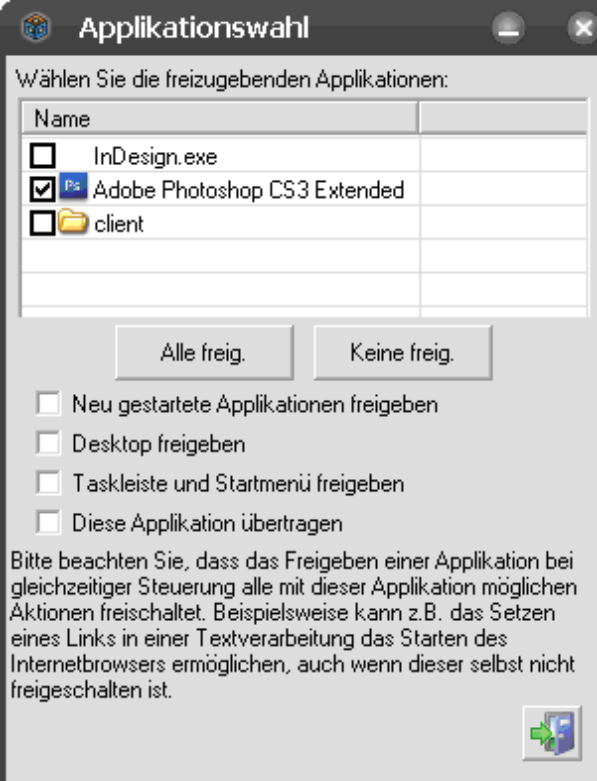

Hier können Sie einzelne Applikationen durch Setzen des entsprechenden Hakens freigeben. Mit den Schaltflächen **Alle freig.** und **Keine freig.** beeinflussen Sie alle Haken auf einmal.

Im unteren Bereich können zusätzlich die Taskleiste, der gesamte Desktop und das Startmenü explizit freigegeben werden.

Bestätigen Sie Ihre Einstellungen, indem Sie unten rechts auf das Symbol klicken.

## **3 Weitere Funktionen**

Nach dem die Verbindung aufgebaut wurde, steht Ihnen eine aufklappbare Funktionsleiste am oberen Rand des Windows-Desktops zur Verfügung.

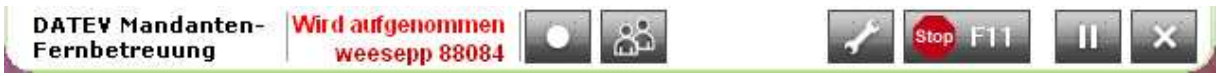

#### Abb. 4

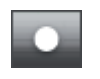

Mit dem Klick auf diesen kann die Sitzung aufgezeichnet und zu einem späteren Zeitpunkt abgespielt werden (z.B. für Dokumentationszwecke).

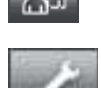

Diese Funktion öffnet einen Chat-Dialog und die Dateiablage für den asynchronen Dateitransfer.

Durch das Klicken auf diese Schaltflache stehen folgende Funktionen zur Verfügung:

- · Scrollposition des Betrachters anzeigen: Zeigt die aktuelle Sicht des Betrachters (Betreuer) an
- · Applikationswahl: Sperrt die Übertragung bestimmter Applikationen oder gibt diese frei.

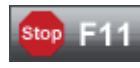

Wechsel zwischen Aktiv- und Passivstatus des Gegenübers. Sperrt den Zugriff des Betrachters (Betreuer) auf Tastatur und Maus oder gibt diese frei.

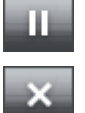

Hält die Übertragung an (Pause), bis Sie erneut dieses Symbol anklicken.

Beendet die Sitzung.

## **4 Dateitransfer**

Die Funktion **Dateitransfer** steht nur Ihrem Steuerberater zur Verfügung.

Während der Dateiübertragung wird ein Fenster angezeigt, das Ihnen die laufenden Vorgänge anzeigt und Ihnen die Möglichkeit gibt, die Aktivitäten zu überwachen und ggf. abzubrechen.

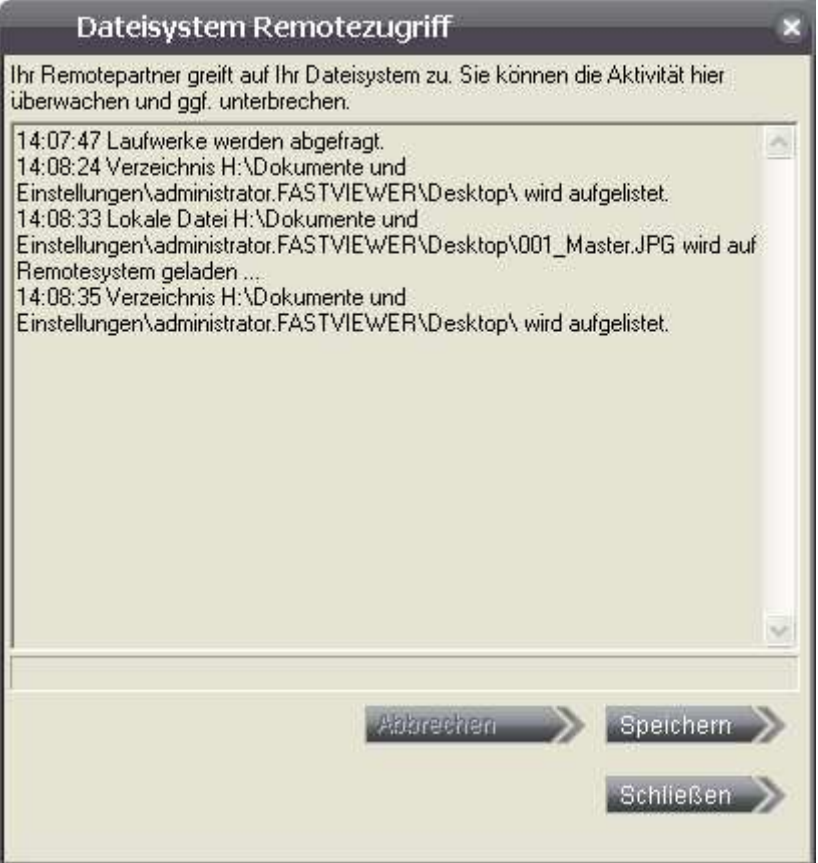

Abb. 5

Durch Anklicken der Schaltfläche **Speichern** wird ein Logbuch der Dateiübertragung erstellt, in dem alle Übertragungsaktivitäten verzeichnet sind, welche während der Sitzung stattgefunden haben. (Am Ende der Sitzung wird nochmals nachgefragt, ob die Logdatei abgespeichert werden soll.)